## **Enter Course Requirements**

Last Modified on 10/21/2024 8:21 am CDT

Course [Requirements](http://kb.infinitecampus.com/#course-requirements-editor) Editor | Enter Course [Requirements](http://kb.infinitecampus.com/#enter-course-requirements)

Tool Search: Graduation Program Setup

Course requirements define specific courses that must be completed and allow requirements to be defined that include courses from multiple credit types.

Changing courses affect the interpretation of academic plan requirements. If course numbers are changed in the course catalog, and are not updated in Academic Plan Course Requirements, the Program will continue to reference the original courses resulting in inaccurate progress tracking.

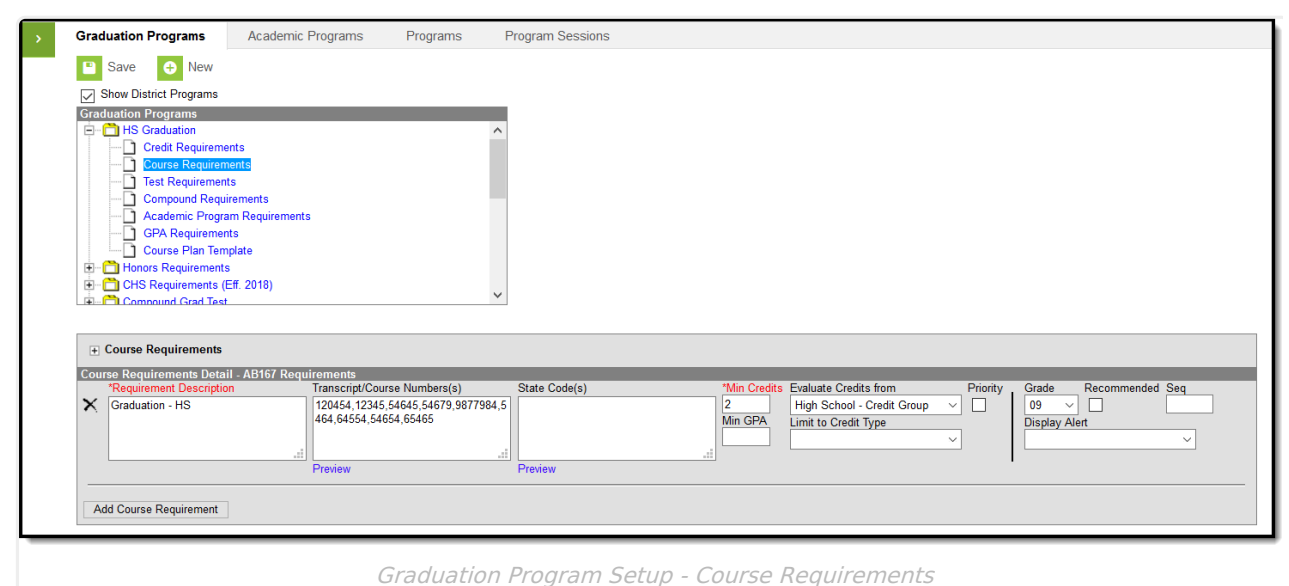

### **Wildcard Symbols**

Wildcard symbols can be used when entering course numbers for Course Requirements, test codes and state codes on Test Requirements, and when entering courses and tests on Compound Requirements. The examples below use the Course Requirements as the starting place; adapt these situations for the tool for which you are entering values.

Using wildcard symbols can reduce the amount of time spent setting up the requirements. While Campus allows use of several other wildcard search options (noted on the Searching in Campus article), for Academic Planning, only the following an be used:

- % (percent) matches any 0 (zero) or more characters
- \_ (underscore) matches any 1 character
- [abc] (brackets) matches any of a, b, or c
- ! (exclamation point) excludes characters

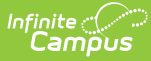

The table below lists some examples of what occurs when using these wildcard symbols.

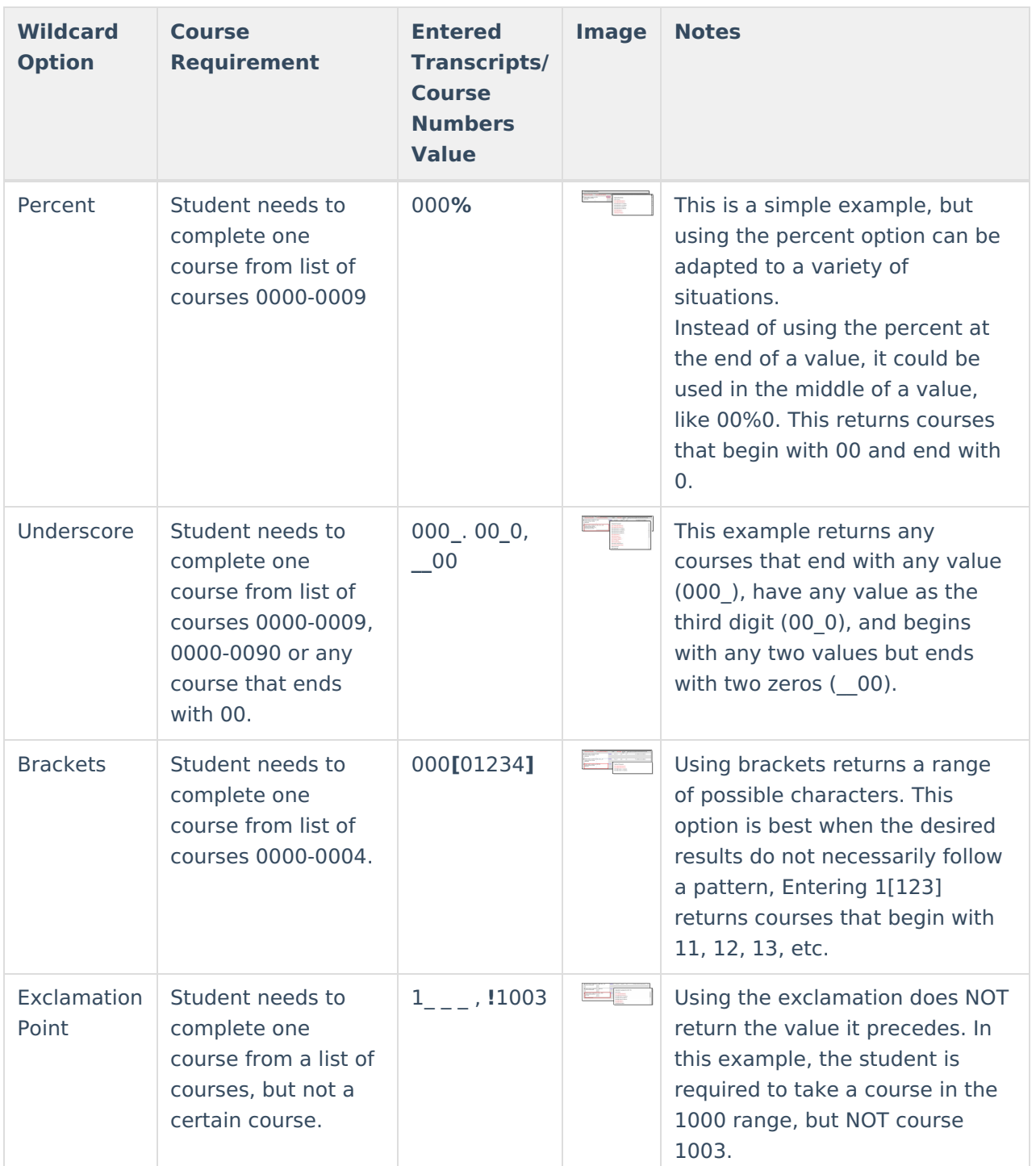

# **Course Requirements Editor**

**Field Description**

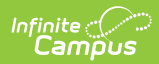

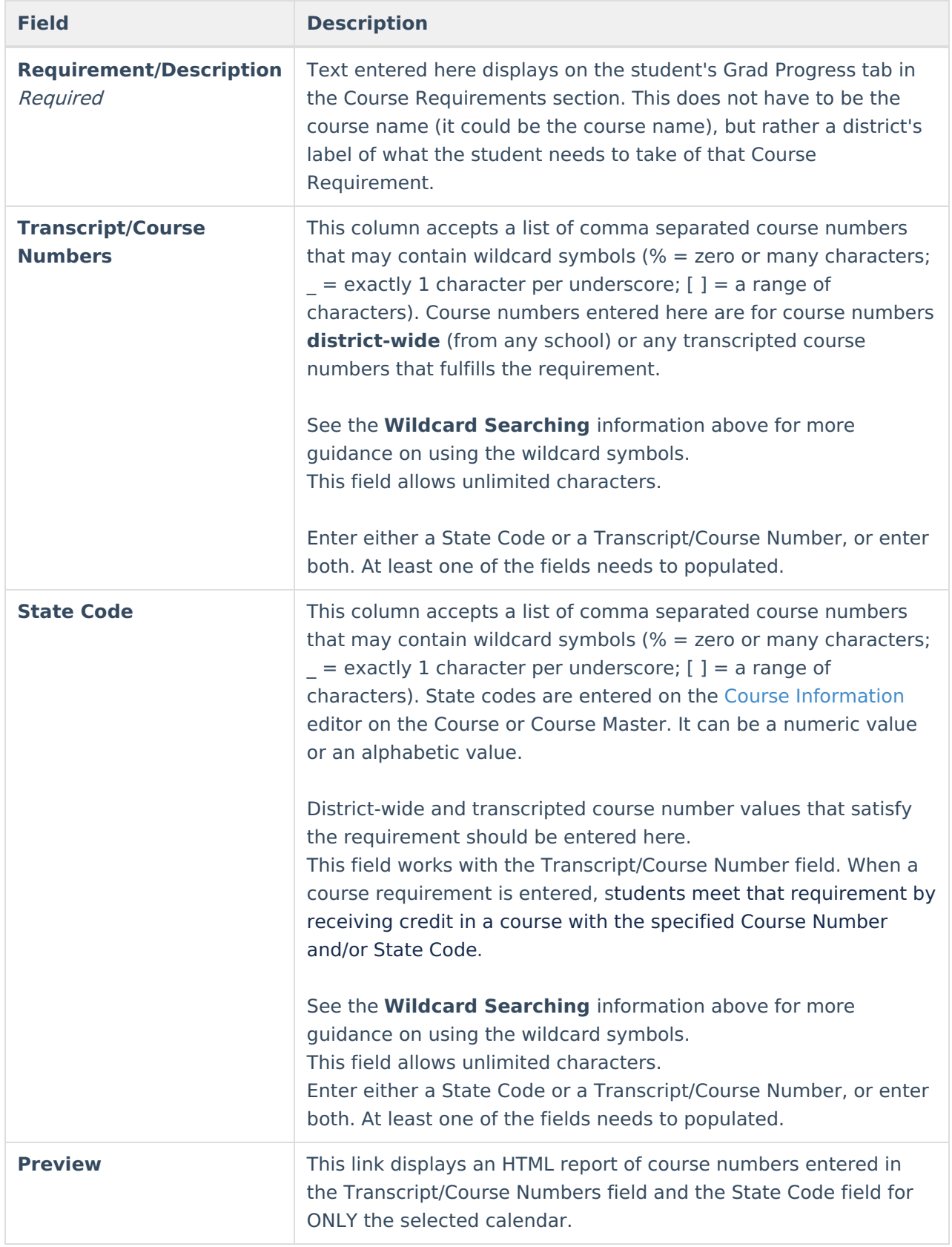

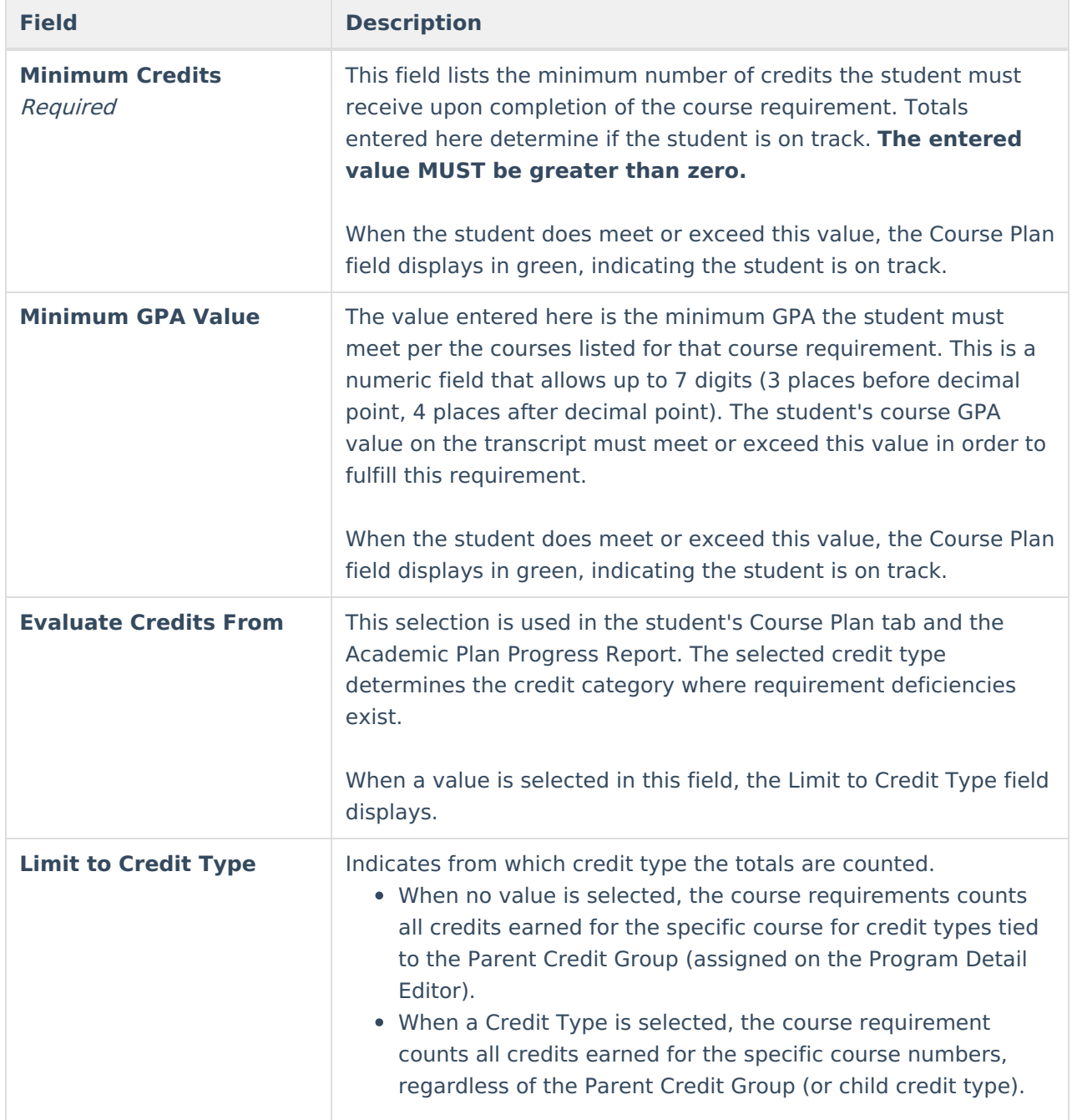

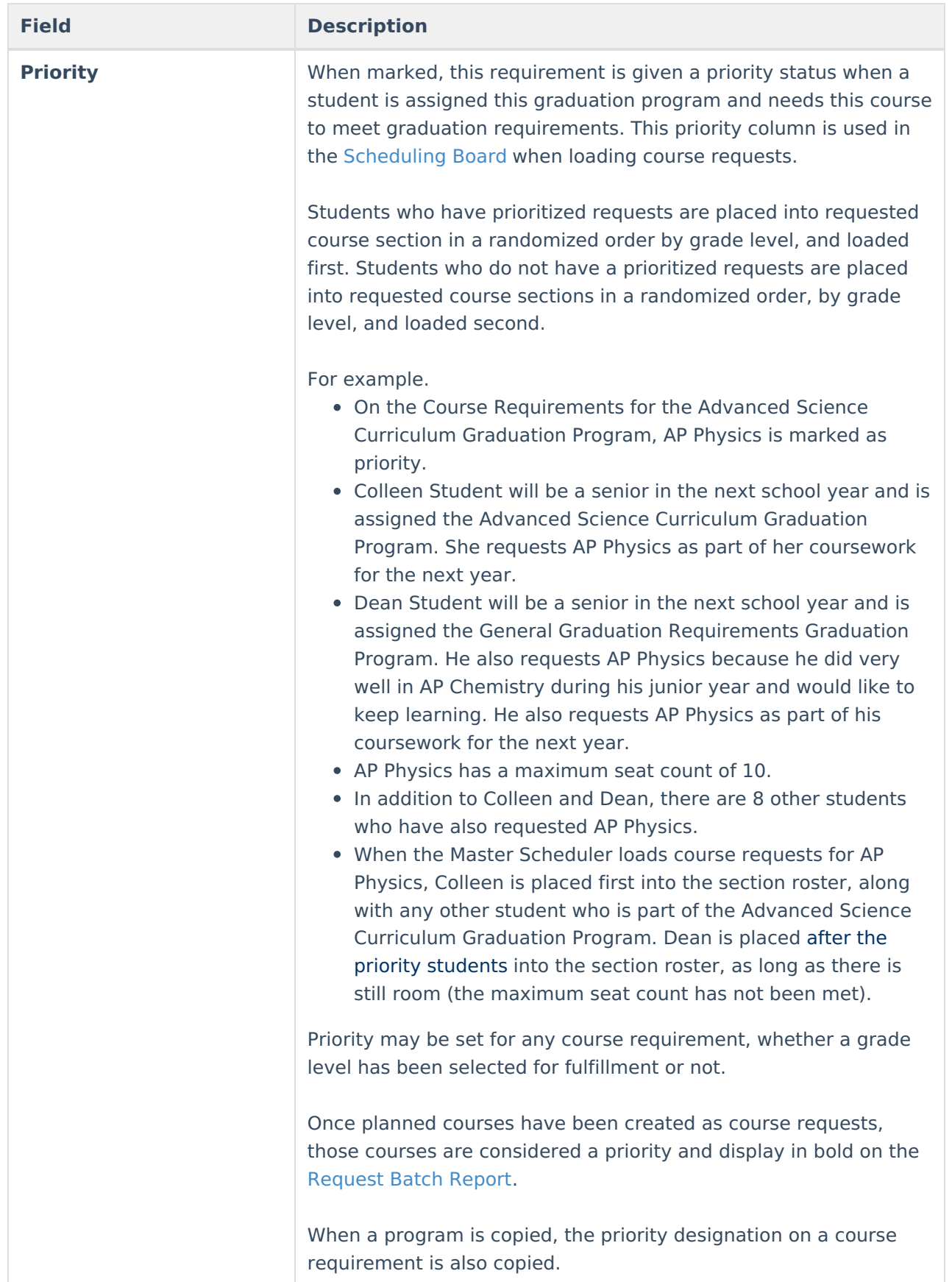

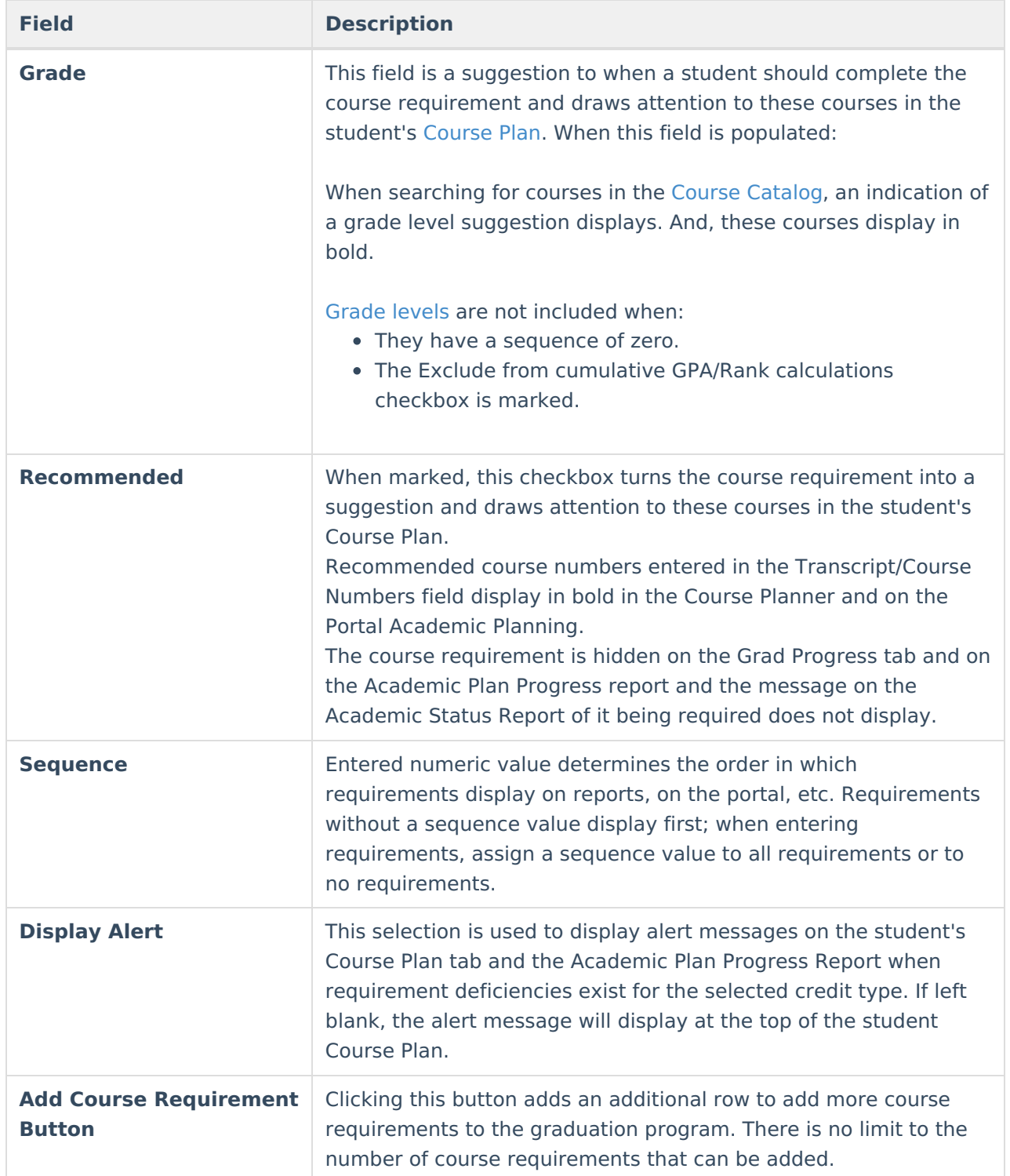

# **Enter Course Requirements**

Ensure the correct Year, School and Calendar is selected in the Campus toolbar.

1. Select the specific Program from the **Graduation Programs** tree and expand the options.

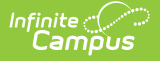

- 2. Select **Course Requirements**. A Course Requirements Detail table appears.
- 3. Enter the **Requirement Description** for the program.
- 4. Enter the **Transcript/Course Numbers** for the program.
- 5. Enter a **State Code** for the requirements.
- 6. Click the **Preview** link to verify all appropriate courses are added.
- 7. Enter the **Minimum Credits** for the entered description.
- 8. Enter the **Minimum GPA Value** the student needs to achieve for this requirement.
- 9. Select the **Evaluate Credits From** option, and then select the desired Credit Type from the **Limit Credit Type** dropdown, if desired.
- 10. Mark the **Priority** checkbox, if desired.
- 11. Select a **Grade level**, if needed.
- 12. Mark the **Recommended** checkbox, if desired.
- 13. Enter the **Sequence** value.
- 14. If desired, select a Credit Type from the **Display Alert** field.
- 15. Click the **Add Course Requirement** button to add additional course requirements to the Academic Program.
- 16. Click the **Save** icon when finished.